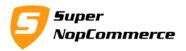

# **SuperNop Banner Slider Plugin Support Documentation**

Create new banners on your store yourself. To creating banners you don't need any extra knowledge of web designing. Just you have to create images and that's it.

Our banner and slider plugin will help you to create new banners and sliders on your front side store. Creating banners was never so easy in nopCommerce.

There are three types of banners available in this plugin.

### 1. Slider

Everyone knows about the sliders. If you will select banner as slider it will display banner as slider that will get change automatically.

#### 2. Rotate

This type will change your picture on every page refresh. This will rotate your picture list based on the picture order.

#### 3. Random

This is same as Rotate but this type will show pictures randomly. There will be no patterns of loading pictures.

# How to install banner slider plugin?

Copy plugin folder into your /**Plugins** folder and from admin panel Local Plugin list try to reload plugin.

After doing this plugin will display into the List with SuperNop Logo. Go to the plugin and Click to install.

The plugin is widget type but you don't have to active it manually, while installing it will be mark as Active Automatically.

After completing the installation process you will see there are two new menus in admin area.

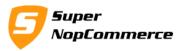

# Getting started with banner slider plugin

We presume you have already installed plugin on your store. We will start from the Configurations.

For configurations please go to admin panel, you will see new menu items as **Banner Position** and **Banner List**.

# 1.0. Admin Configurations: Banner Position

What is banner position?

Banner position is the area/position where your banner will display on the front side. Create new area/position by clicking on Add new button. You can also edit existing banner position by clicking on Edit button.

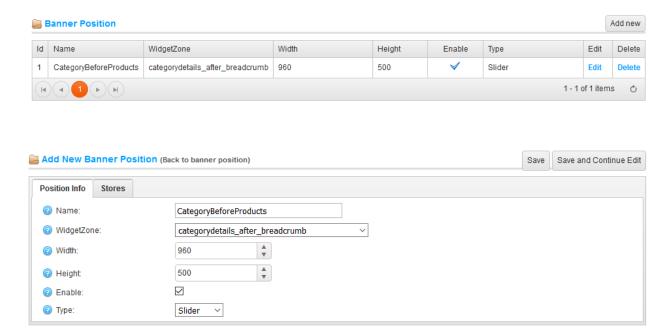

### 1.1. Name:

Enter name of the banner position. Usually you can give name it where you want to show it. E.g. Home Page Top

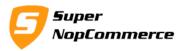

## 1.2. Widget Zone:

Select widget zone where you want to display this banner. If you do not found your widget zone, don't worry. Just follow simple steps to add it into the widget zone list.

Go to your \Plugins folder and find following file. \Plugins\SuperNop.Plugin.Widgets.BannerSlider\Content\WidgetZones.txt

Open this and add new widget zone in new line, save & close this file.

Now refresh the page again and check in dropdown your newly added widget zone is added into the dropdown.

### 1.3. Width:

Enter the width of your banner in pixels. E.g. 800

## 1.4. Height:

Enter the height of your banner in pixels. E.g. 400

### 1.5. Enable:

Select this if you want to enable this banner position.

## **1.6.** Type:

Select the type from dropdown. We have already explained each types in details section above.

# 2.0. Admin Configurations: Banner List

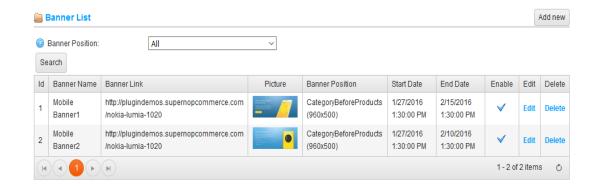

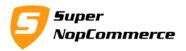

Click on Add new to create new banner or click on Edit to edit any banner.

| Edit Banner (Back to banner list) |                                         | Save | Save and Continue Edit |
|-----------------------------------|-----------------------------------------|------|------------------------|
| Banner Name:                      | Mobile Banner1                          |      |                        |
| Banner Link:                      | http://plugindemos.supernopcommerce.com |      |                        |
| Picture:                          | Remove picture Upload a file            |      |                        |
| Banner Position:                  | CategoryBeforeProducts (960x500) V      |      |                        |
| Enable:                           |                                         |      |                        |
| Start Date:                       | 1/27/2016 12:00:00 AM 📋 🕒               |      |                        |
| End Date:                         | 2/15/2016 12:00:00 AM 🏥 🕒               |      |                        |

### 2.1. Banner Name:

Enter your banner name.

## 2.2. Banner Link

Enter banner link to give anchor tag on the banner. By clicking on your banner on front side this link will open.

## 2.3. Picture:

Select your picture here. Make sure you provide same size images as you have entered in the banner width and height section. This will help you to create perfect size banner.

### 2.4. Banner Position:

Select banner position from the list of banner positions. Current picture will display on this selected position.

### 2.5. Enable:

Select to enable this banner. If this is not enable/selected this banner will not display.

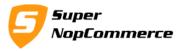

## 2.6. Start Date:

Provide date from when current banner will start display. You can select time as well from this option.

## 2.7. End Date:

Provide this setting to display your banner on this location up to this date time. From selected date time your banner will stop displaying.

## 3.0. Front side banners on above example position page

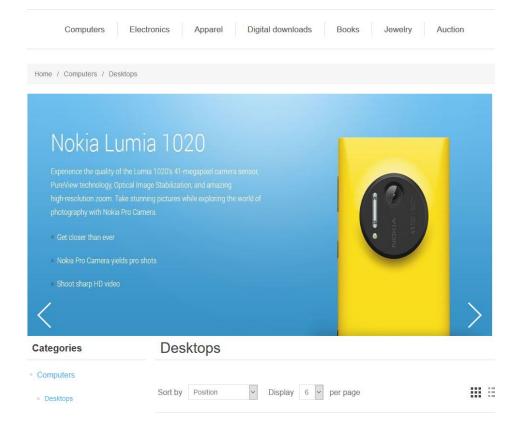